# **External Guest Access Set up MFA using the Authenticator App**

- 1. Click on the invite link you have received to set up your guest access to MTU resources.
- 2. Follow the steps below; if you are using a Microsoft account (Office 365, Outlook, Live) to access the MTU resource, or if you are not using a Microsoft account (gmail, yahoo)

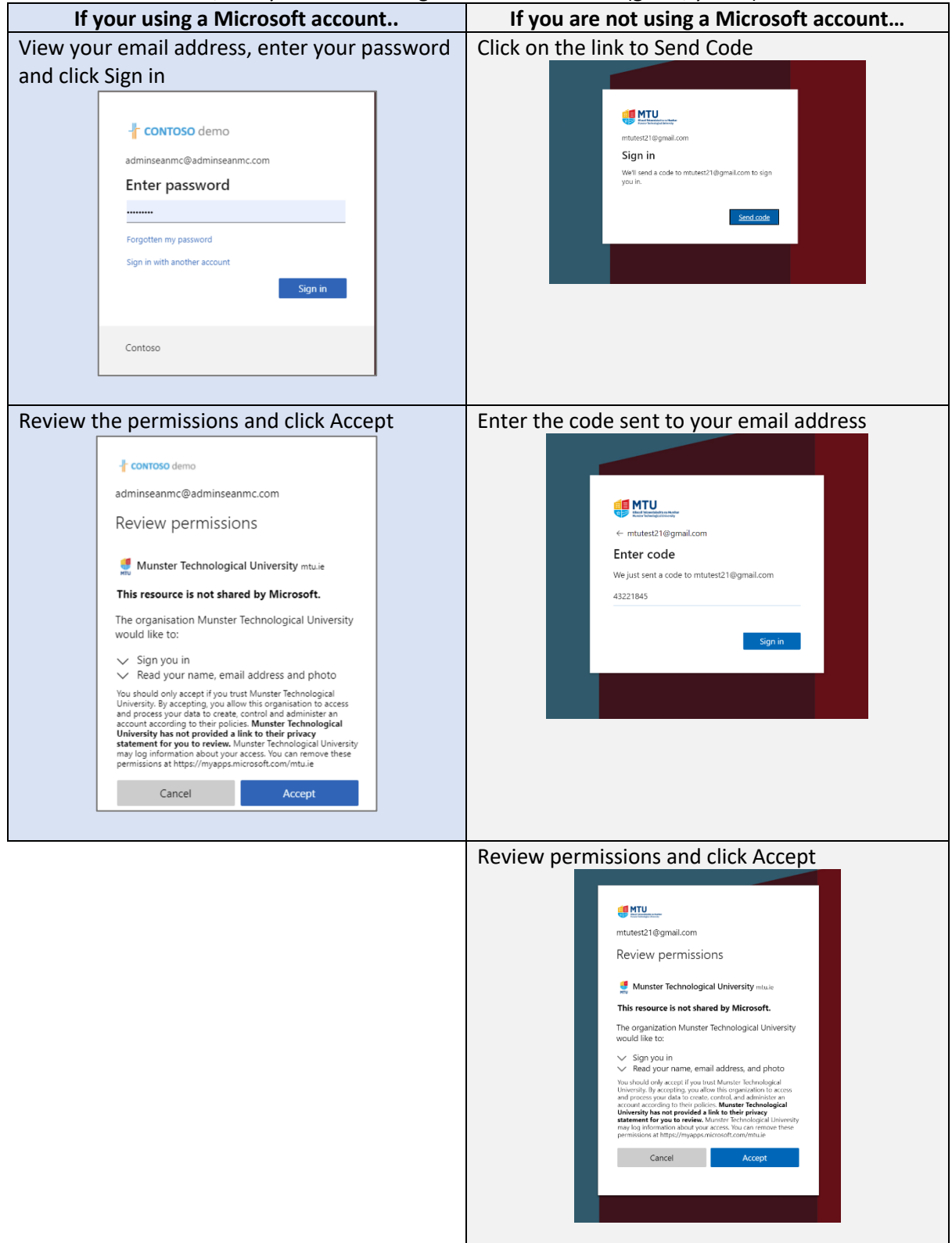

3. A message will appear that more information is required, click Next

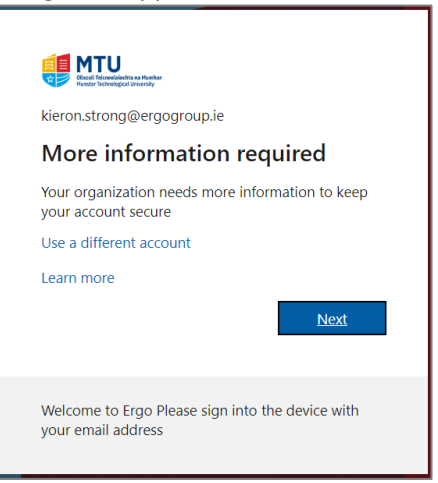

### 4. Click Next

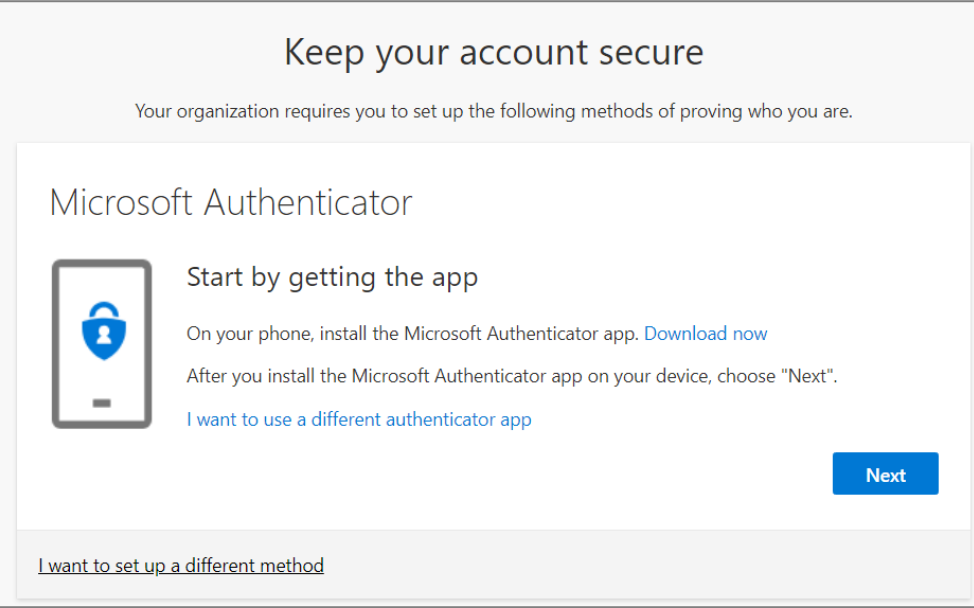

# 5. To continue the Authenticator app set up - click Next

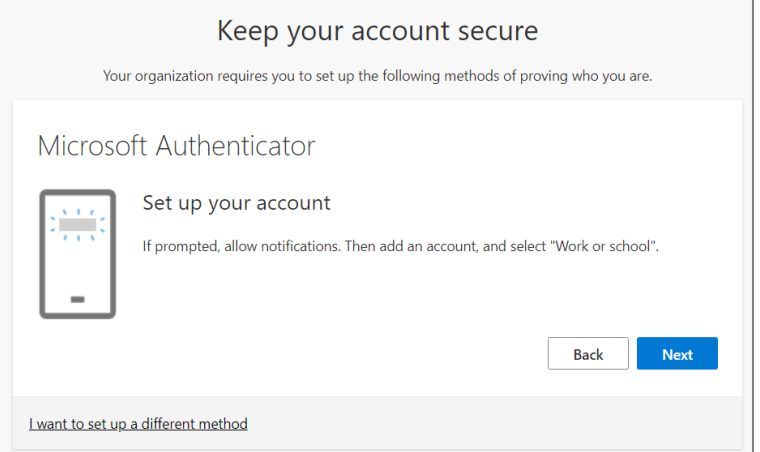

#### **On your mobile phone:**

- 6. To install the Authenticator App on your phone, open App Store for iOS or Google Play for Android and download **Microsoft Authenticator** app
- 7. Open the Microsoft Authenticator app on your mobile phone and click **+ Add account**

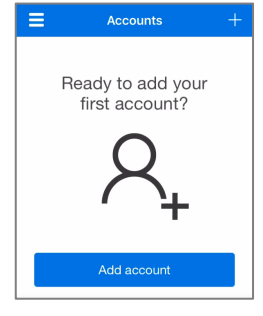

8. Select **Work or school account**

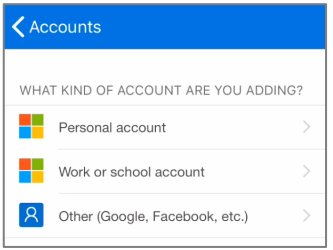

Note: Your device may display several notifications that require approval (this is to grant the Microsoft Authenticator App permission to notify you and to use your camera to scan the QR code)

9. Your camera will open to capture a QR code (this is located on your PC/Laptop device)

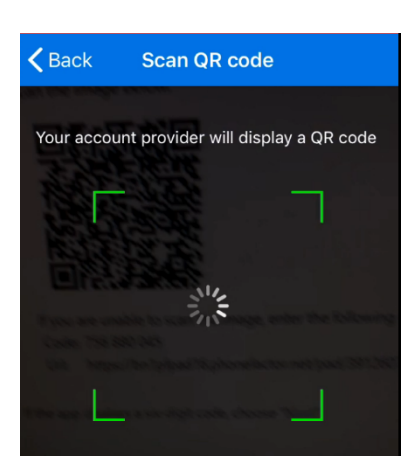

## **Back on your device (PC/Mac/Tablet):**

10. The previous step on your device (step 7) displayed a QR code. **Point the camera on your mobile phone over the QR code** and then click **Next**

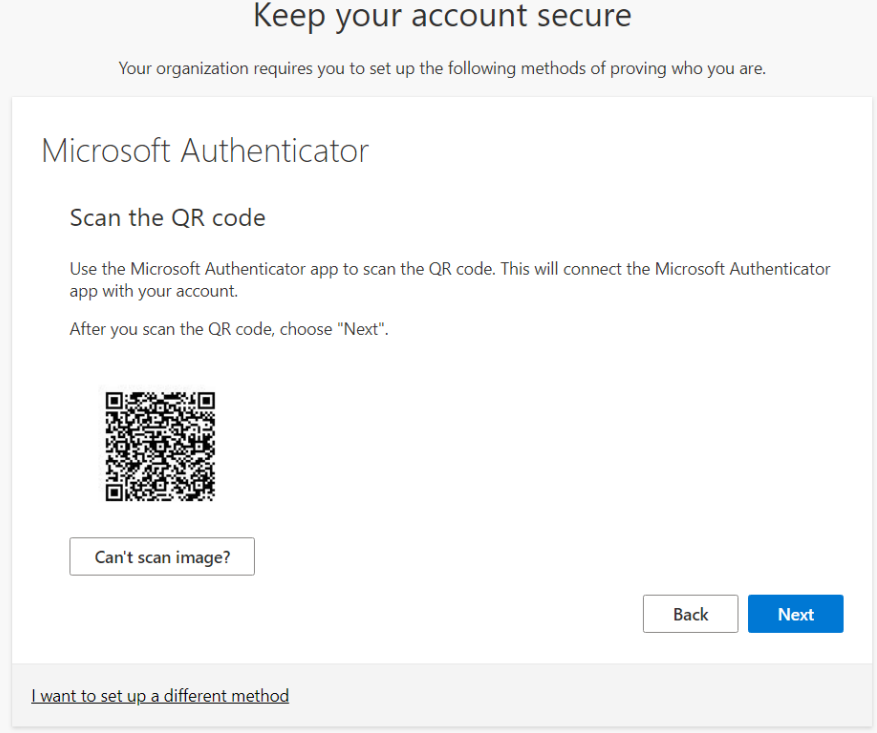

11. The screen will prompt you to approve the notification sent to the app on your phone

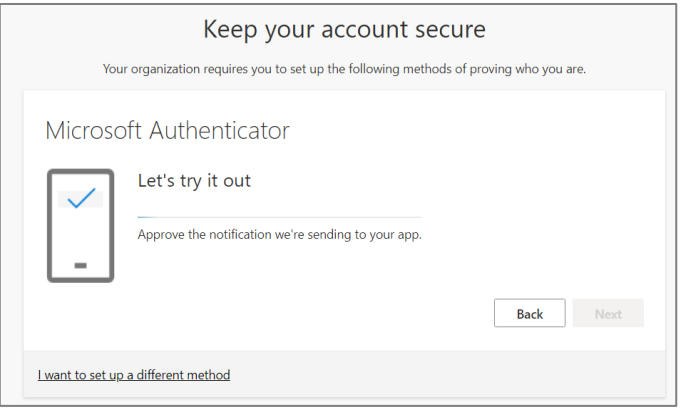

### **On your mobile phone:**

12. Click on Approve

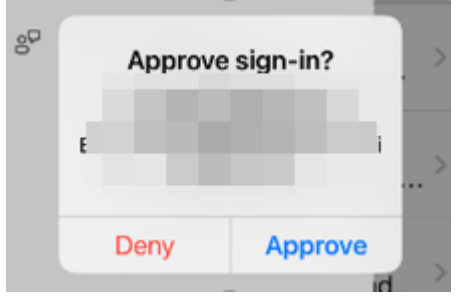

# **On your device (PC/Mac/Tablet)**

13. A message will appear that the Authenticator App has been successfully added, click **Next**

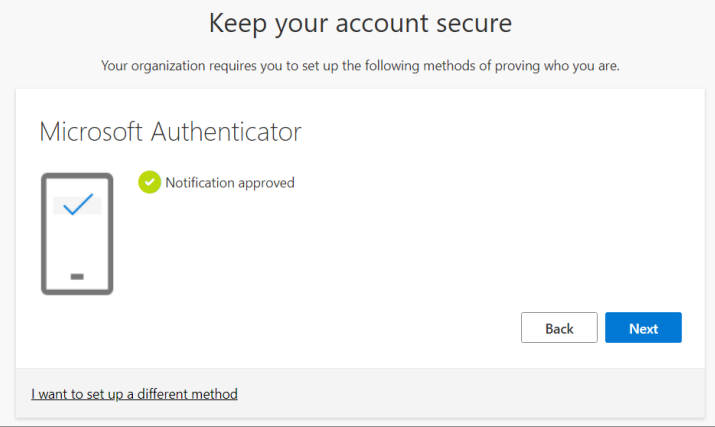

14. A confirmation message will appear that the authenticator app set up has been successful. Click Done

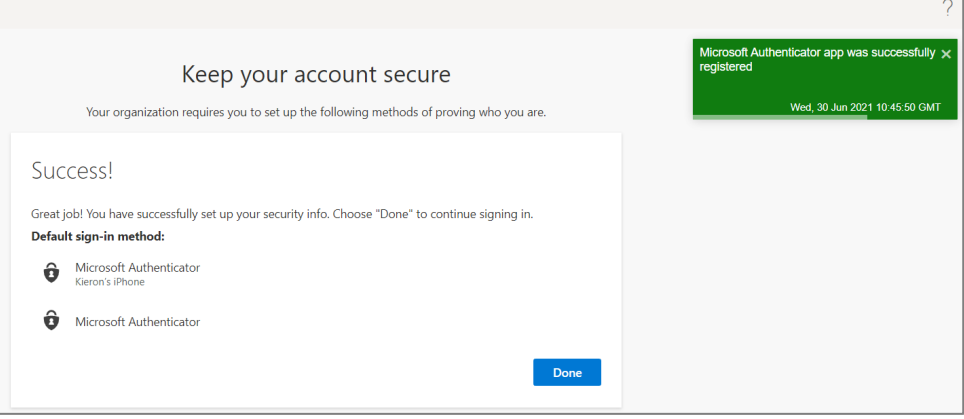

15. You will now have access, as a guest, to the MTU Team or document shared to you

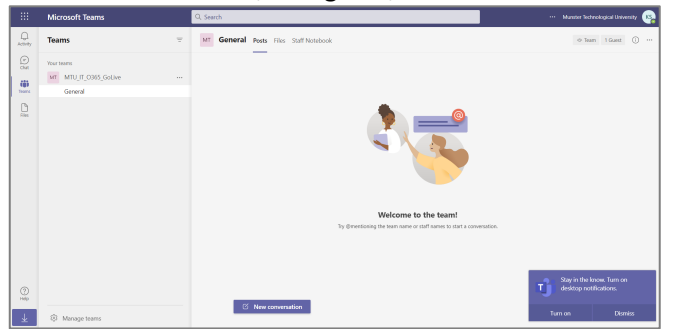

Any time that you wish to access MTU resources you will be prompted to sign in with MFA.

• If using the **Authentication App** – you'll receive a notification to your mobile phone and simply click 'Approve'

You can change your phone number or preferred method at a later time by visiting https://aka.ms/mfasetup